Sehr geehrter Kunde, für den Erwerb des Plug-in 1 zu EEP 15.1 möchten wir uns herzlich bei Ihren bedanken!

*Dieses Plug-in enthält sowohl neue Funktionen, als auch Verbesserungen. Deshalb bitten wir Sie, die nachfolgenden Erläuterungen, insbesondere die Installationsanweisung, besonders aufmerksam zu lesen.*

## **Inhaltsverzeichnis:**

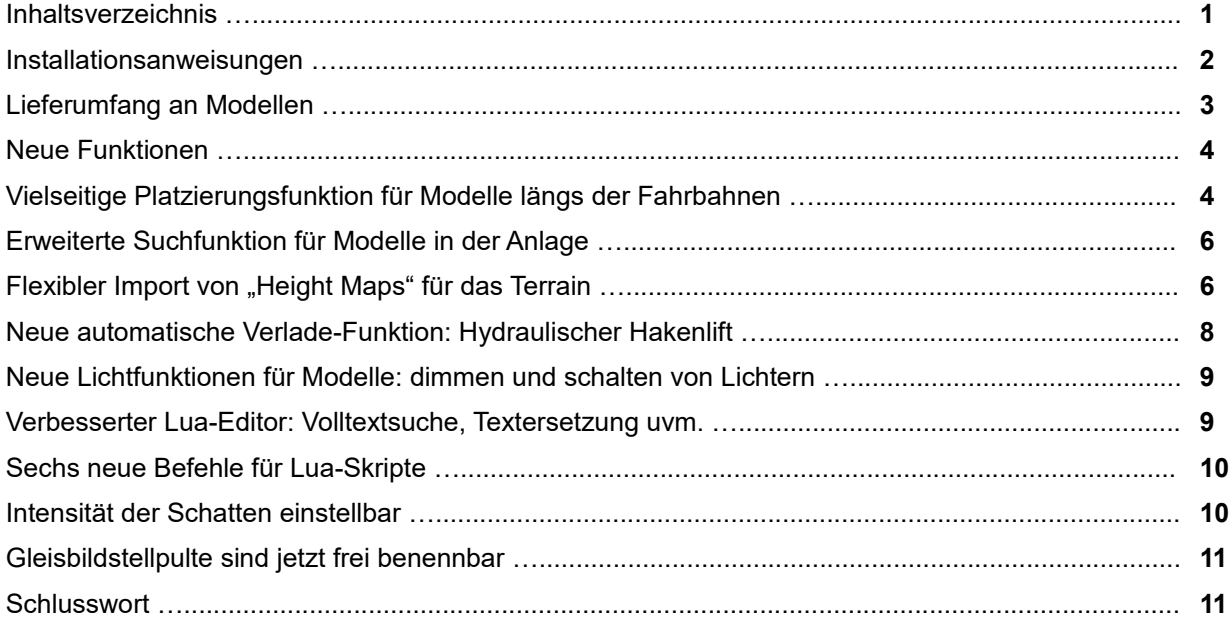

### **Installationsanweisungen**

Stellen Sie bitte sicher, dass das Update 1 zu EEP 15 installiert ist. Es bildet die Grundlage für dieses Plug-in. Sie erkennen es an der Versionsnummer 15.1 in der unteren linken Ecke des Startbildschirms. Auf 64 Bit-Rechnern steht dahinter noch (x64).

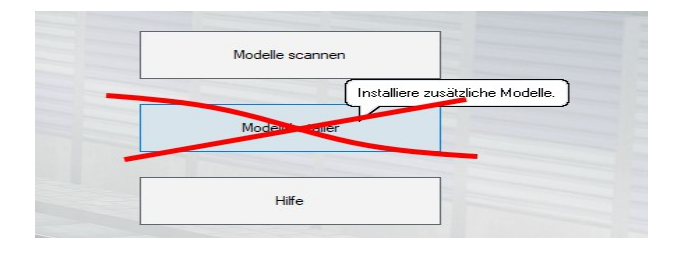

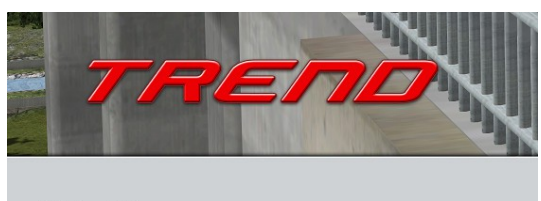

v.: 15.1 Expert b:64)

Das Plug-in enthält einen eigenen Installer, der neben neuen Modellen auch neue Funktionen enthält. Deshalb kann diese Datei nicht über den "Modell-Installer" direkt aus EEP 15.1 geöffnet werden.

### *Beenden Sie bitte zunächst Ihr EEP 15.1!*

Starten Sie die Installation des Plug-in mit einem Doppelklick auf die Datei: V15TSP10040. Sie werden drüber informiert, dass die Applikation Änderungen an Ihrem Gerät vornehmen wird, was Sie mit einem Klick auf die Schaltfläche "Ja" bestätigen möchten, um die Installation ausführen zu können. Im Anschluss startet selbständig das InstallShield, welches Ihr EEP 15.1 um neue Funktionen erweitert.

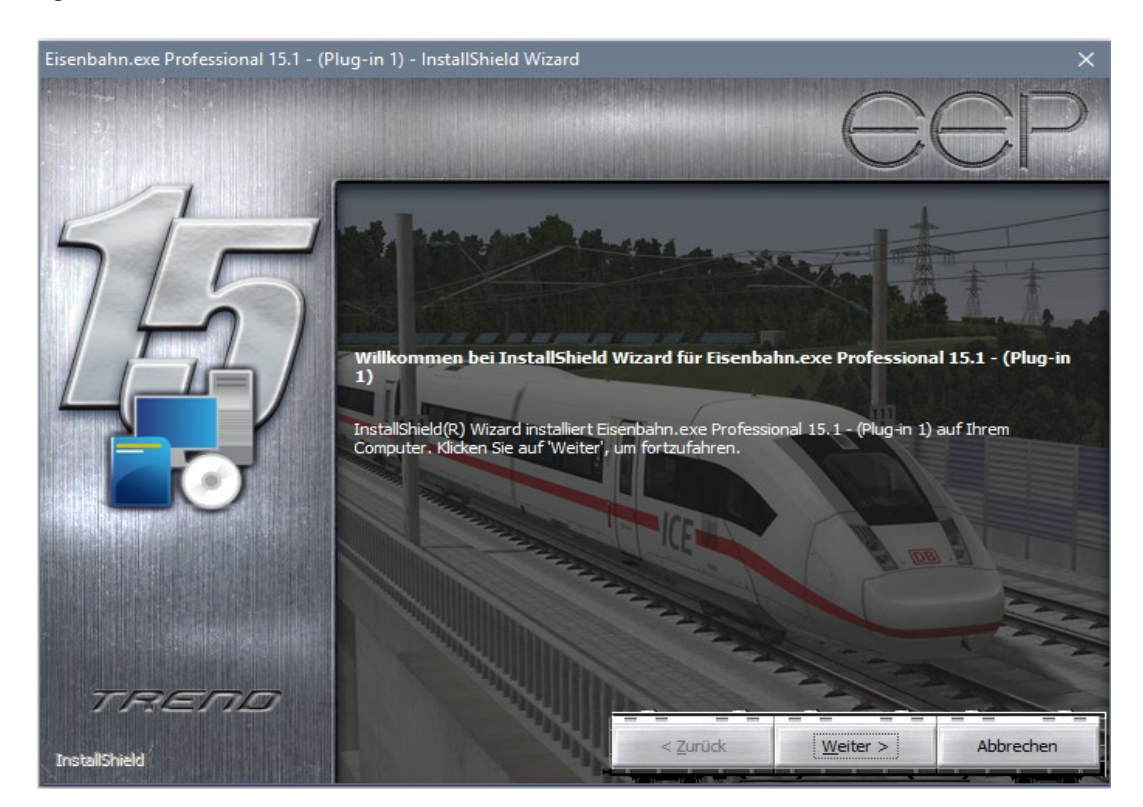

Hier müssen Sie ebenfalls die Lizenzvereinbarungen bestätigen und den weiteren Anweisungen folgen bis die Installation abgeschlossen ist. Im Anschluss startet selbständig das Installationsprogramm, welches Ihr

EEP 15.1 um neue Funktionen erweitert. Hier müssen Sie ebenfalls die Lizenzvereinbarungen bestätigen und den weiteren Anweisungen folgen bis die Installation abgeschlossen ist.

#### *Wichtige Hinweise:*

Das Fenster verschwindet zeitweilig im Verlauf der Installation. Bitte warten Sie, bis es wieder zu sehen ist und Sie auf die Schaltfläche "Fertig" drücken können. Erst dann ist die Installation abgeschlossen! Wenn die Installation abgeschlossen ist, starten Sie bitte Ihr EEP 15.1. Während des Startvorgangs sehen Sie nun hinter der Versionsnummer nach kurzer Zeit den Zusatz "Plugins: 1".

Wenn dieser Startvorgang länger dauert als gewöhnlich, dann deshalb, weil Ihr gesamter Modellbestand einmal gescannt wird. Je nach Bestand kann das eine ganze Weile dauern. Bitte warten Sie das Ende dieser Prozedur ab, um Ihre Modelldatenbank nicht zu gefährden. Sobald sie am rechten Bildrand die vertrauten Schaltflächen für den Beginn einer neuen Anlage, das Laden einer vorhandenen Anlage etc. sehen, ist Ihr EEP 15.1 bereit und Sie können die neuen Möglichkeiten erkunden.

### **Lieferumfang – neue Modelle im Plug-in 1 zu EEP 15.1:**

LKW ausgestattet für neue Verladefunktion:

- DAF-XF 480SC Schwarz DU1
- DAF-XF 480SC Gelb DU1
- DAF-XF 480SC Rot DU1
- DAF-XF 480SC Sidelifter Rot DU1
- DAF-XF 480SC Sidelifter Blau DU1
- DAF-XF 480SC Sidelifter Orange DU1

Güter passend für neue Verladefunktion:

- Rollcontainer grün
- **Schrottcontainer**
- Seecontainer (20 Fuß, blau)
- Seecontainer (20 Fuß, grün)
- Seecontainer (20 Fuß, rot)
- Seecontainer (20 Fuß, gelb)
- **Müllcontainer**

Modelle mit neuer Lichtfunktion:

- Warnanhänger (schaltbare Lichter)
- Strassenlaterne (dimmbare Beleuchtung)
- Stadtlampe (dimmbare Beleuchtung)

Beispielanlage zur Demonstration der neuen Funktionen:

Demo EEP15 Plugin1.anl3

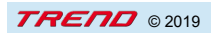

### **Neue Funktionen im Plug-in 1 zu EEP 15.1:**

- Vielseitige Platzierungsfunktion für Modelle längs der Fahrbahnen mit variablen Abständen und exaktem Positionieren von Oberleitungsmasten.
- Erweiterte Suchfunktion für Modelle in der Anlage.
- Flexibler Import von Heightmaps für das Terrain.
- Neue automatische Verladefunktion: Hydraulischer Hakenlift.
- Neue Lichtfunktionen für Modelle: dimmen und schalten von Lichtern.
- Verbesserter Lua-Editor: Volltextsuche, Textersetzung uvm.
- Sechs neue Befehle für Lua-Skripte.
- Intensität der Schatten einstellbar.
- Gleisbildstellpulte sind jetzt frei benennbar.

### **Vielseitige Platzierungsfunktion für Modelle längs der Fahrbahnen**

Analog zu der Spline-Funktion des 2D-Editors, haben wir mit dem Plug-in 1 zu EEP 15.1 die Möglichkeit zur vielseitigen Platzierung von Modellen entlang der Fahrwege in 3D geschaffen! Diese sehr nützliche Funktion kann nicht nur zur Bestückung von Masten bei elektrifizierten Gleisen, oder zum automatischen Aufstellen von Straßenlaternen neben den Staßen-Modulen, vielmehr auch zur Bepflanzung der Anlangen entlang von Fahrstrecken genutzt werden.

### **A) Platzierungsfunktion für Immobilien (z.B. Oberleitungsmaste)**

Um ein elektrifiziertes Gleisstück automatisch mit Oberleitungsmasten zu bestücken, aktivieren Sie zunächst den "*Objekt-Editiermodus in 3D*" und klicken ein Gleisstück mit der linken Maustaste so an, dass es auf dem Bildschirm blinkend markiert dargestellt wird. Nun rufen Sie den Immobilien-Editor auf und wählen aus der Liste der verfügbaren Modelle mit der linken Maustaste den passenden Oberleitungsmast aus (z.B. "DB-Flachmast 2,5m ZZ 00").

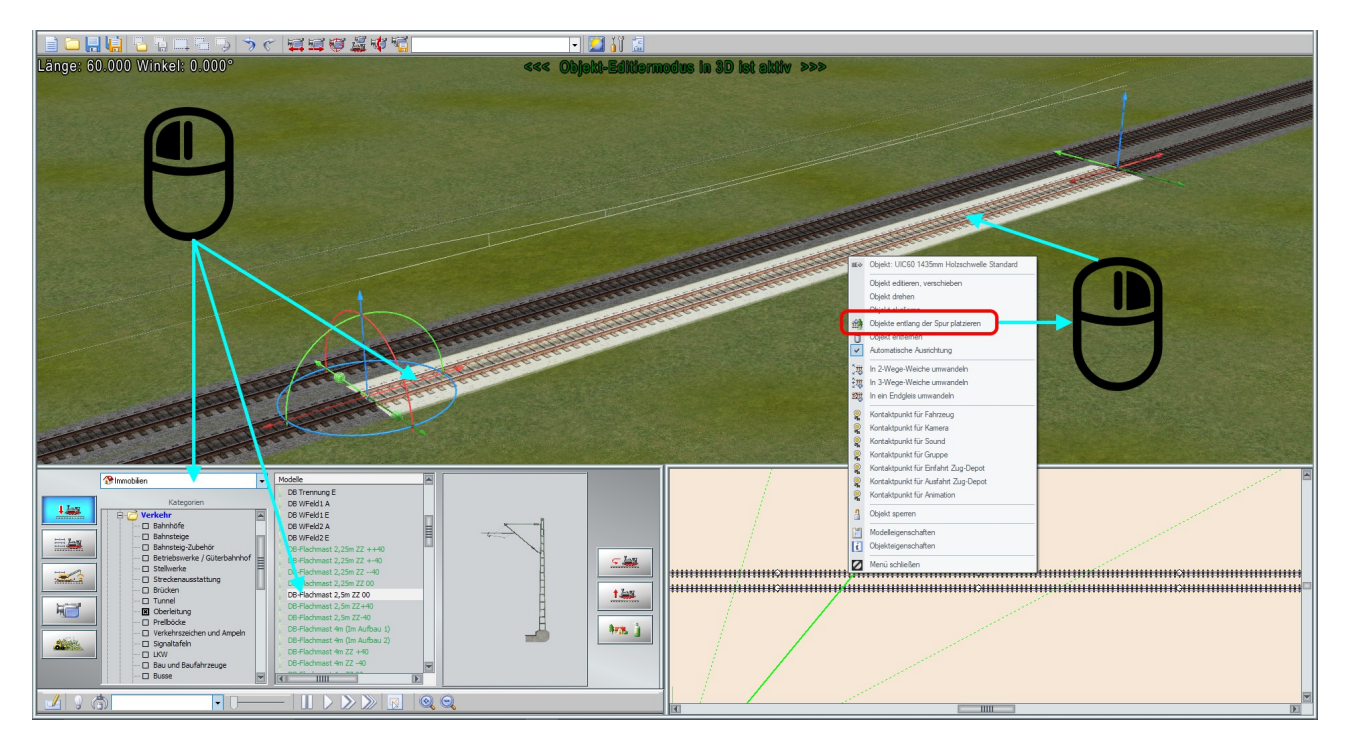

Im nächsten Schritt der Bearbeitung klicken sie mit der rechten Maustaste das markierte Gleisstück an und aus dem Kontextmenü der Maustaste, wählen die Funktion "Objekte entlang der Spur platzieren" aus. Im daraufhin angezeigtem Dialogfenster können Sie weitere Einstellungen vornehmen, wie z.B. die "*Platzierung der Objekte nur in den Elektrifizierungspunkten*", oder (bei Bedarf) einen "*vertikalen Versatz*" erzeugen, sobald die Standard-Höhe der Gleise nicht 30 cm, sondern 60 cm beträgt.

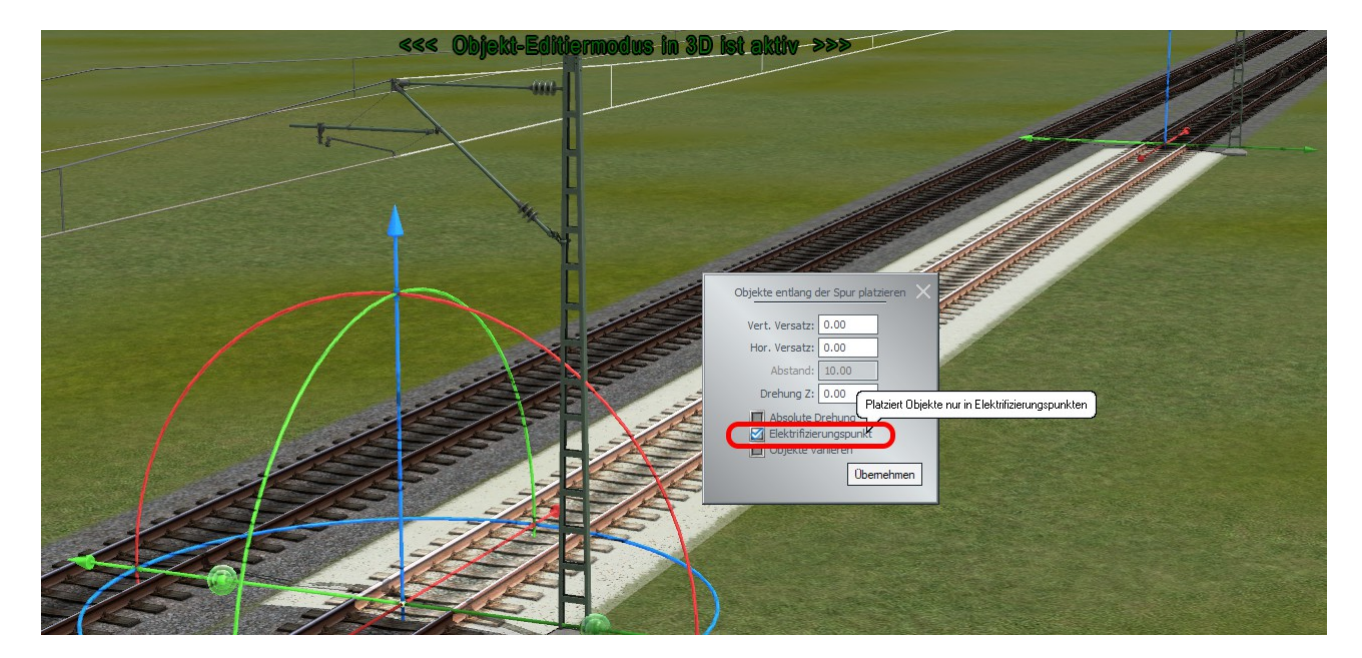

Sobald Sie die Schaltfläche "**Übernehmen**" anklicken, werden die gewählten Objekte entlang der Fahrstrecke automatisch ausgerichtet und platziert.

#### **B) Platzierungsfunktion für Landschaftselemente (z.B. Gräser / Büsche)**

Um ein Gleisstück oder Straßenstück mit Landschaftsobjekten, wie. z.B. Gräsern oder Büschen seitlich zu bestücken, aktivieren Sie zunächst den "*Objekt-Editiermodus in 3D*" und klicken ein Gleisstück mit der linken Maustaste so an, dass es auf dem Bildschirm blinkend markiert dargestellt wird. Nun rufen Sie den Landschaftseditor auf und wählen aus der Liste der verfügbaren Modelle mit der linken Maustaste das gewünschte Modell aus (z.B. "Gräser/Gras 2 90cm").

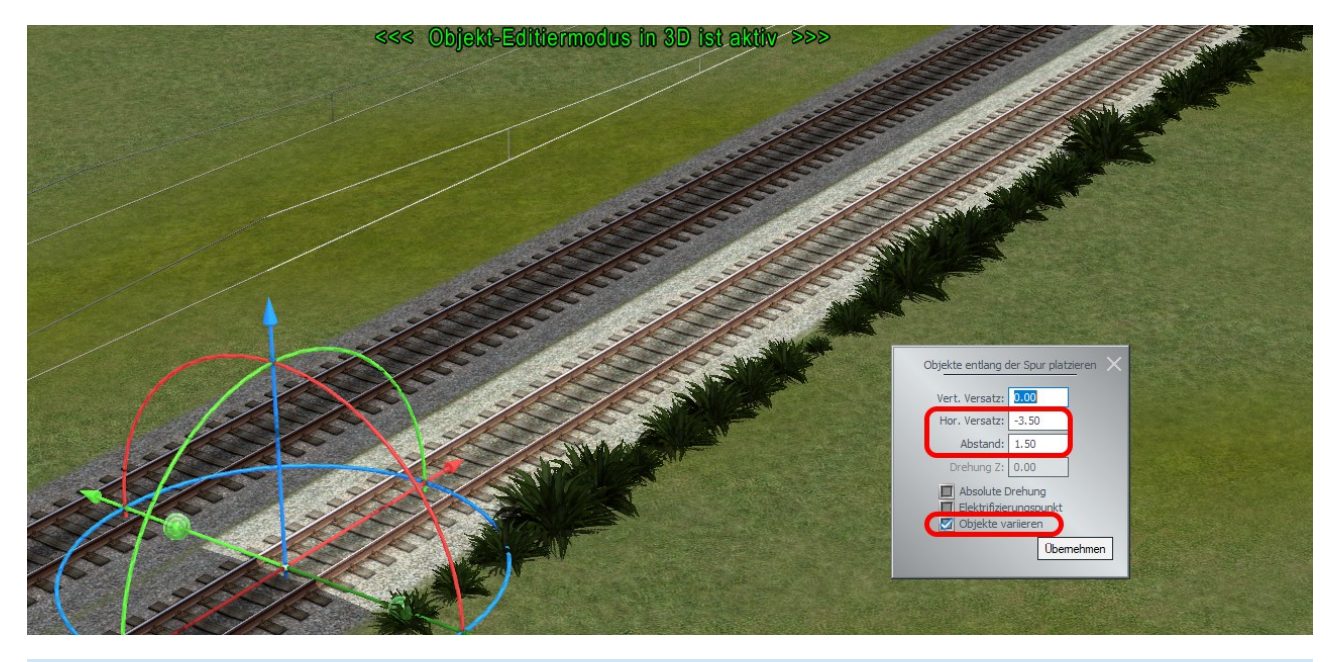

Im nächsten Schritt der Bearbeitung klicken sie mit der rechten Maustaste das markierte Gleisstück an und aus dem Kontextmenü der Maustaste, wählen die Funktion "*Objekte entlang der Spur platzieren"* aus. Im daraufhin angezeigtem Dialogfenster können Sie weitere Einstellungen vornehmen, wie z.B. die "*Objekte variieren*", was eine zufallsgesteuerte Skalierung der Modelle bewirken wird. Mit dem "*horizontalen Versatz*" bestimmen Sie den Abstand der Modelle zur Fahrspur-Mitte und mit dem "*Abstand*" den effektiven Abstand zwischen den Modellen entlang der Gleis- oder Straßenstücks.

### **Erweiterte Suchfunktion für Modelle in der Anlage**

Auf vielfachen Wunsch der EEP-Anwender wurde die Suchfunktion für Signal- und Weichen-IDs auch um die Suche nach den, in der Anlage vorkommenden Modell-IDs erweitert. Ab Plug-in1 zu EEP 15.1 steht ihnen die ID-Suche nach Signalen, Weichen, Immobilien, Landschaftselementen, Gütern, allen Fahrweg-Elementen (Gleisen, Straßen usw.) sowie Steuerstrecken zur Verfügung. Das Dialogfenster für die Suche und Verortung der aufgeführten Elementen rufen Sie über das Programm-Menü "*Extras → Suche*".

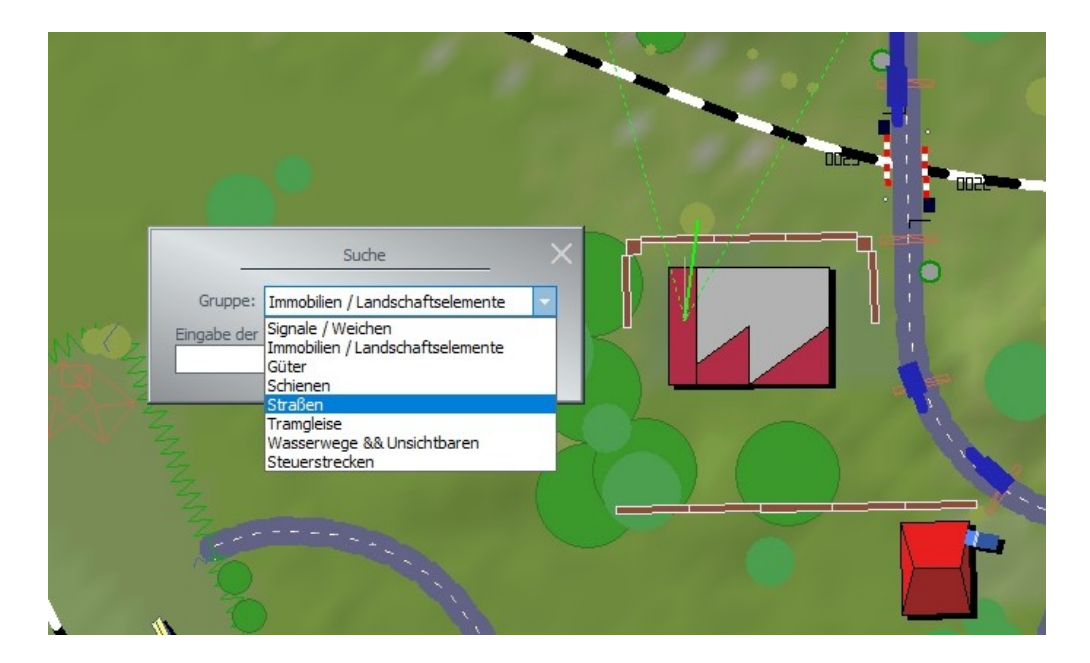

## **Flexibler Import von "Height Maps" für das Terrain**

Height Maps bzw. Höhen-Bitmaps (auch sogenannte Höhenfeld-Karten) bezeichnen in der Computergrafik zweidimensionale skalare Felder, die ein Höhenrelief beschreiben. Sie werden in der 3D-Computergrafik eingesetzt, um ein Terrain zu erzeugen, dessen Höheninformation aus der Karte in Abtastpunkten erfasst und in ein 3D-Polygonnetz konvertiert wird. Ab Plug-in 1 zu EEP 15.1 ist das Auslesen von derartigen Graustufen-Höhenfeldbildern möglich, welche Sie z.B. mit dem Open-Source-Karten-Renderer "*Tangram*" erzeugen können: <https://tangrams.github.io/heightmapper/>

Um eine Höhen-Bitmap einlesen zu können, muss der 3D-Gelände-Editor von EEP 15.1 aktiv sein, wofür Sie zunächst in die 3D-Ansicht umschalten und hier die Schaltfläche der 3D-Geländeoberflächengestaltung betätigen. Im ersten Schritt der Geländebearbeitung wird die gewünschte Fläche der EEP-Anlage markiert, welche mit dem Höhenrelief aus der Height Map belegt werden soll.

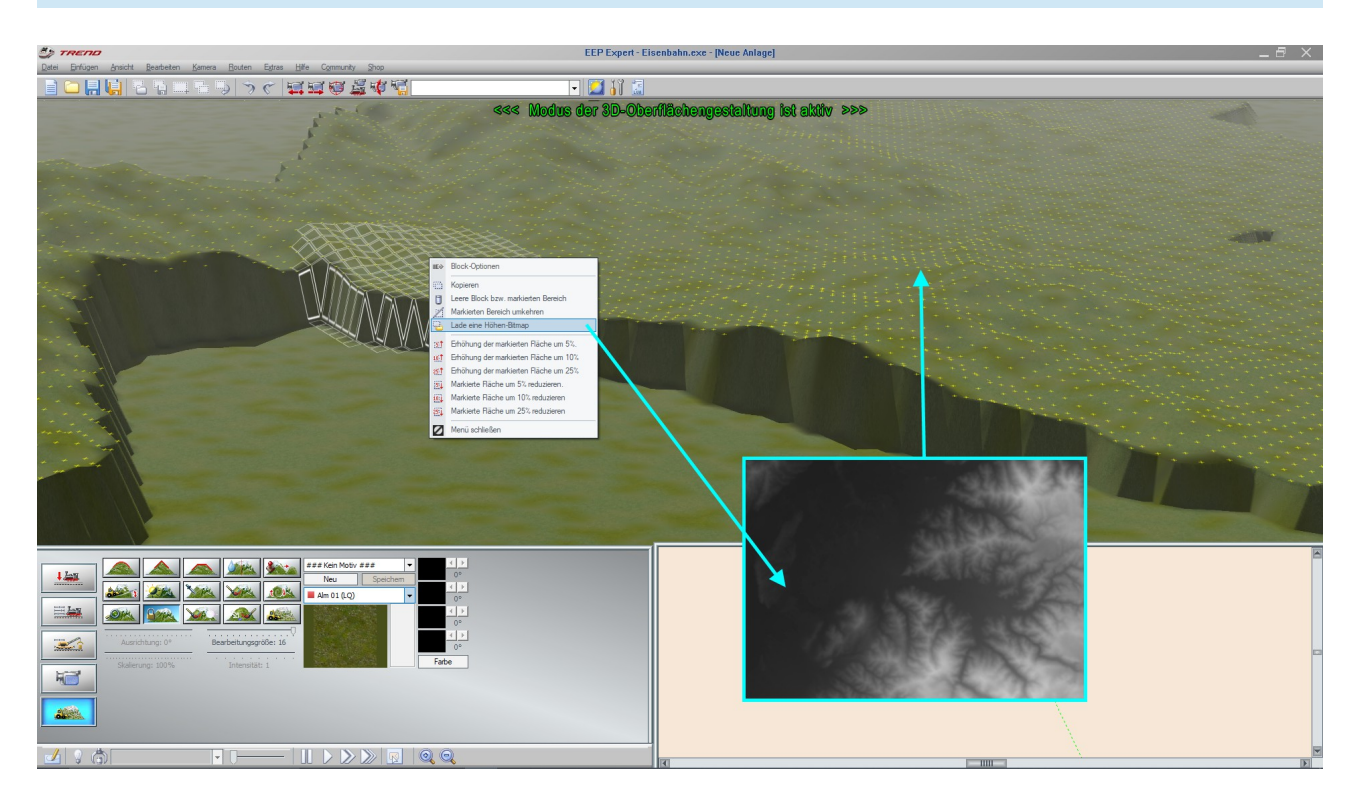

#### *Tipp:*

*Soll die komplette Oberfläche einer Anlage markiert und mit den Informationen aus der Höhen-Bitmap belegt werden, so empfiehlt es sich lediglich einen kleinen Fleck (oder gar einzelnen Rasterpunkt) am Rande der Anlage zu markieren und aus dem Menü der rechten Maustaste den Menüpunkt "markierten Bereich umkehren" anzuwenden.*

Ist die Fläche ihren Wünschen entsprechend markiert und der Mauszeiger befindet sich innerhalb des markierten Bereiches, können Sie eine Höhen-Bitmap einlesen, in dem Sie aus dem Menü der rechten Maustaste den Menüpunkt "Lade eine Höhen-Bitmap" aufrufen.

Die, als Beispiele mitgelieferten Höhen-Bitmaps finden Sie im Ordner "*EEP15\Resourcen\HeightMaps\"*.

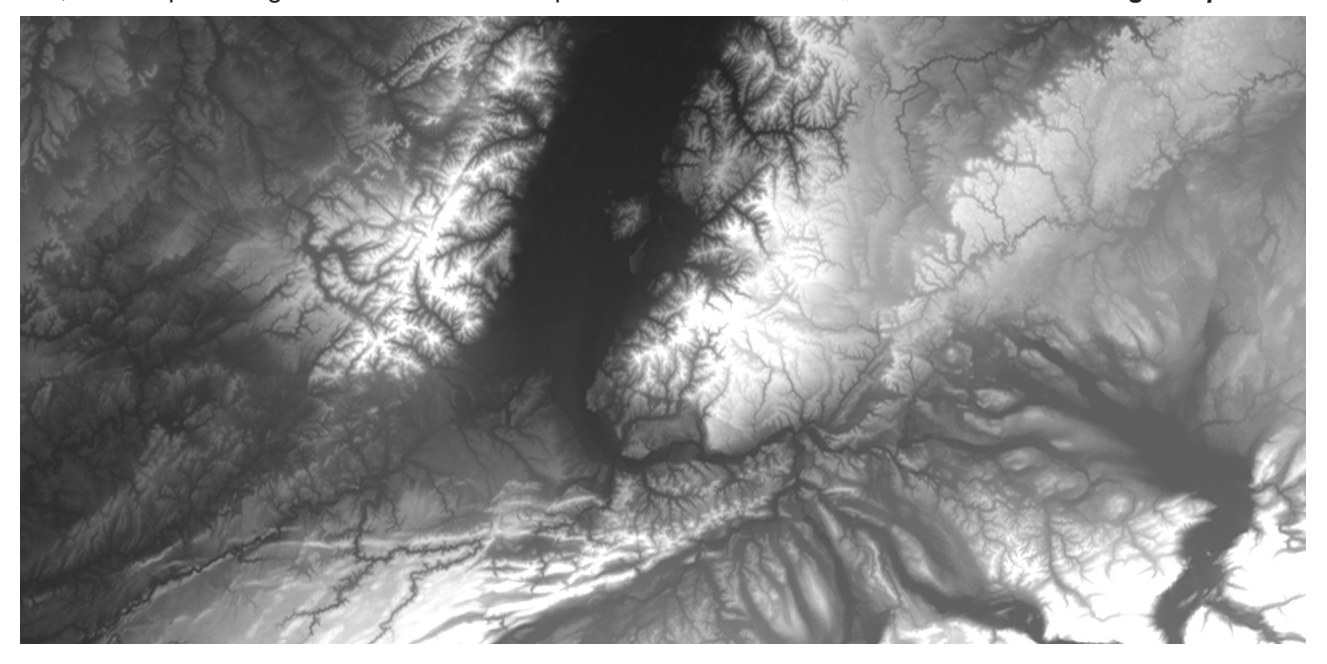

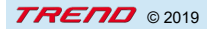

In diesen Ordner können Sie später auch eigene Höhen-Bitmaps in den Dateiformaten \*.bmp, \*.jpg, \*.png, oder \*.tga abspeichern bzw. einfügen.

Nach der Auswahl einer Höhen-Bitmap-Datei werden Sie vom Programm gefragt, wie die Berechnung der nun markierten Geländeoberfläche erfolgen soll. Hierbei stehen drei Berechnungsarten zur Auswahl:<br>Uherschreiben aus aus bedeutet, dass die Höhe von 0m als Grundlage (also die Anfangsbedingung **Überschreiben** - bedeutet, dass die Höhe von 0m als Grundlage (also die Anfangsbedingung) für

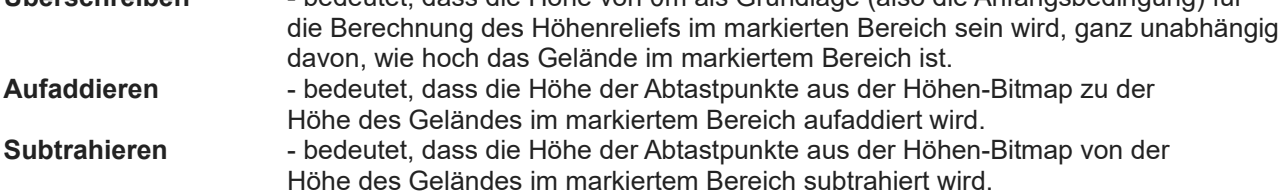

### **Neue automatische Verlade-Funktion: "Hydraulischer Hakenlift"**

Im Rahmen der Weiterentwicklung von EEP und sukzessiver Anpassung an die quelloffene "PhysX<sup>®"</sup> Physik-Engine von Nvidia, wurden im Plug-in 1 zu EEP 15.1 zwei weitere Fahrzeug-Ladefunktionen realisiert: "Seiten-Lift für Absetzcontainer mit Ladegeschirr" und "Teleskop-Schubknick für Abrollcontainer". Die Funktionsweise der beiden, sehr interessanten Ladesysteme wird in der mitgelieferten Beispielanlage zum Plug-in 1 "Demo EEP15 Plugin1.anl3" veranschaulicht.

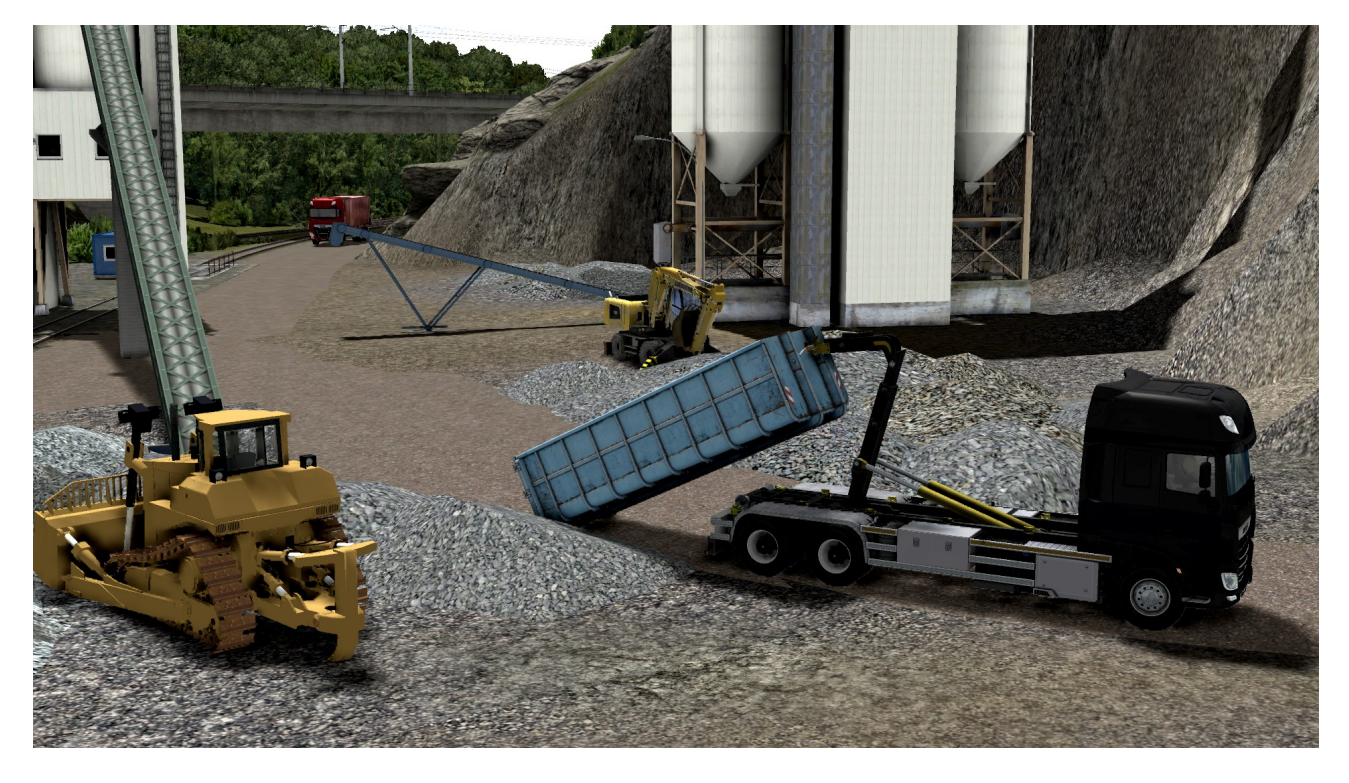

### **Neue Lichtfunktionen für Modelle: dimmen und schalten von Lichtern**

Ab dem Plug-in 1 zu EEP 15.1 wurde die Möglichkeit zur Einstellung der Lichtintensität von Lichtquellen geschaffen. Diese Funktion ist ausschließlich in den Modellen verfügbar, welche dahingehend konzipiert bzw. durch ein Update seitens des Modellautors nachgerüstet wurden. Das Dimmen der Lichtquellen erfolgt über den Schieberegler der Modellachsen im Dialogfenster der Objekteigenschaften. Weil zum Dimmen der Lichtquellen eine neue Systemachse angesprochen wird, so können hierfür konzipierte Modelle nicht nur manuell, vielmehr auch über die jeweiligen Kontaktpunkte für Immobilien oder Rollmaterialien automatisch gesteuert werden.

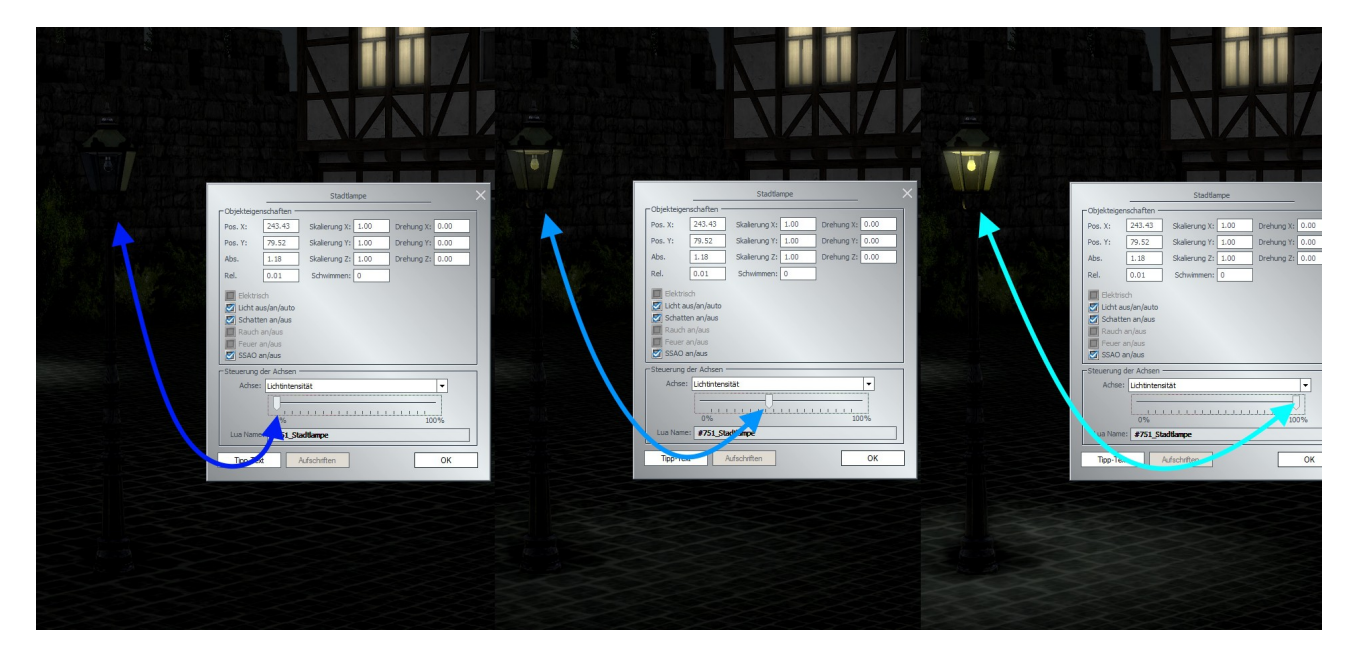

## **Verbesserter Lua-Editor: Volltextsuche, Textersetzung uvm.**

Auf vielfachen Wunsch der EEP-Anwender wurde mit Plug-in 1 zu EEP 15.1 auch der Lua-Editor um einige nützliche Funktionen verbessert, wie z.B. die Volltextsuche, inkrementelle Suche, Textersetzung von Textbausteinen bzw. Zeichenketten (mit oder ohne Beachtung der Groß-/Kleinschreibung). Der Aufruf dieser Funktionen erfolgt über die Tastaturkürzel-Kombination *[ strg ] + [ f ].*

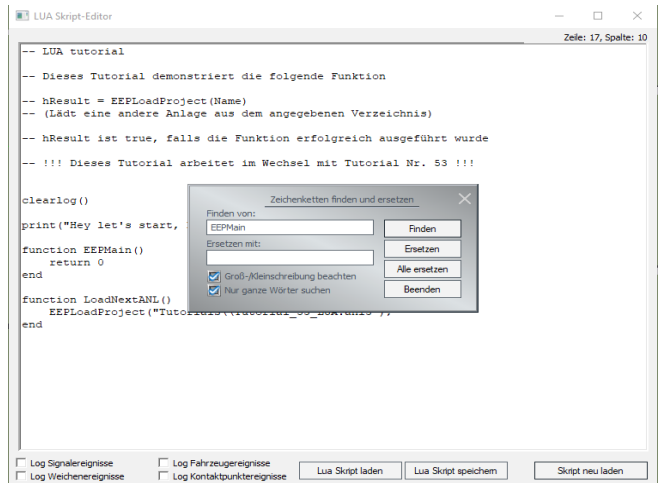

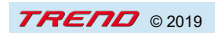

## **Sechs neue Befehle für Lua-Skripte**

Mit dem Plug-in 1 zu EEP 15.1 stehen Ihnen sechs neue Lua-Befehle zur Verfügung:

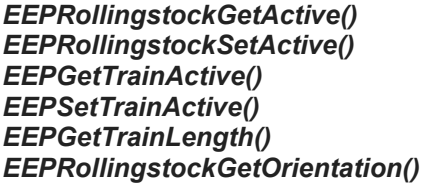

- *EEPRollingstockGetActive()* Ermittelt, welches Fahrzeug derzeit im Steuerdialog ausgewählt ist.
- *EEPRollingstockSetActive()*  Wählt das angegebene Fahrzeug im Steuerdialog aus.
- Ermittelt, welcher Zug derzeit im Steuerdialog ausgewählt ist.
- *EEPSetTrainActive()* Wählt den angegebenen Zug im Steuerdialog aus.
- Ermittelt die Gesamtlänge des angegebenen Zuges.
- Ermittelt, welche relative Ausrichtung das angegebene Fahrzeug im Zugverband hat.

Weitere Informationen über die neuen Lua-Funktionen entnehmen Sie bitte der Anleitung im PDF-Format: "*EEP-spezifische Lua-Variablen und -Funktionen*" (EEP-spezifisches\_in\_Lua.pdf), als auch der aktualisierten Version des Handbuches "*Lua-Beschreibung und -Handbuch"* (Lua\_manual.pdf).

### **Intensität der Schatten einstellbar**

Um die grafische Darstellung des Schattens in den EEP-Anlagen zu verbessern, wurde mit dem Plug-in 1 ein weiterer Schieberegler hinzugefügt, mit dem Sie die Intensität des Schattens einstellen können. Den neuen Schieberegler finden Sie im Dialogfenster der Programmeinstellungen. Anzumerken dabei ist, dass die ersten 5 Stufen des Schiebereglers (von links nach rechts) eine manuelle Einstellung um jeweils 25% der gesamten Schatten-Intensität bewirken, wogegen die letzte Stufe des Schiebereglers eine automatische Berechnung des Schattens erzwingt.

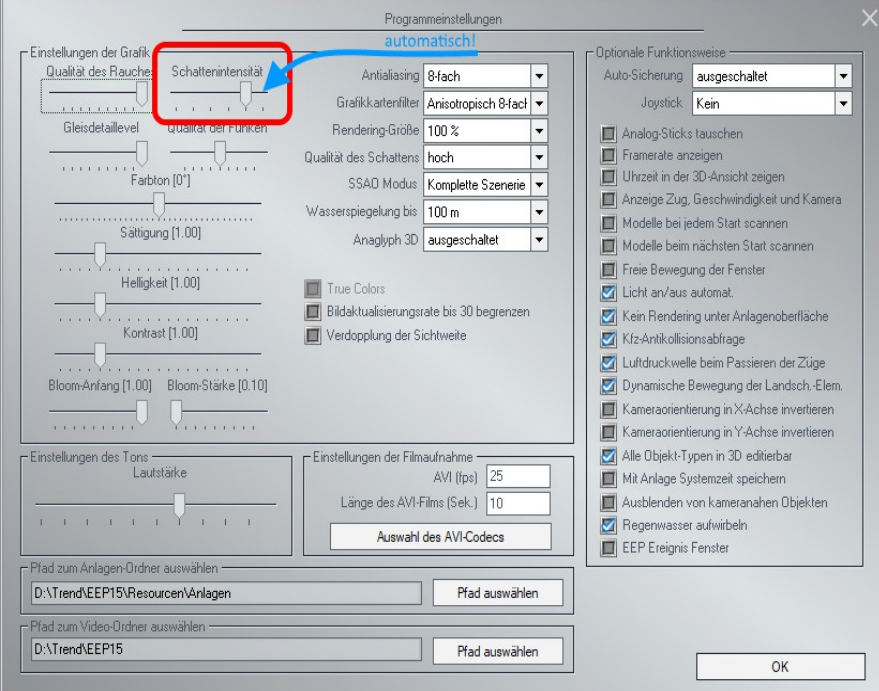

Im automatischen Modus (letzte Stufe des Schiebereglers) wird die Intensität des Schattens anhand des Sonnenstandes (Jahreszeiten), als auch der aktuellen Bewölkung optimal errechnet. Hinzuzufügen hierbei ist, dass die Einstellung der Intensität des Schattens keinen Einfluss auf die Programm-Performance hat und lediglich die optische Darstellung betrifft.

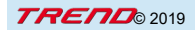

## **Gleisbildstellpulte sind jetzt frei benennbar**

Auf vielfachen Wunsch der EEP-Anwender haben wir die freie Benennung der GBS-Stellpulte ermöglicht. Um ein GBS umzubenennen, klicken Sie im Fenster des 3D-Editors auf das entsprechende Modell des GBS mit der rechten Maustaste und rufen aus dem Menü das Dialogfenster der Objekteigenschaften. Der individuelle Name für das GBS wird im Feld "Stellpult Name" eingetragen und mit der Schaltfläche "OK" übernommen. Der von Ihnen gewählte GBS-Name erscheint dann sowohl im Radar-Fenster, als auch in der bedienbaren 3D-Ansicht der Gleisbildstellpulte.

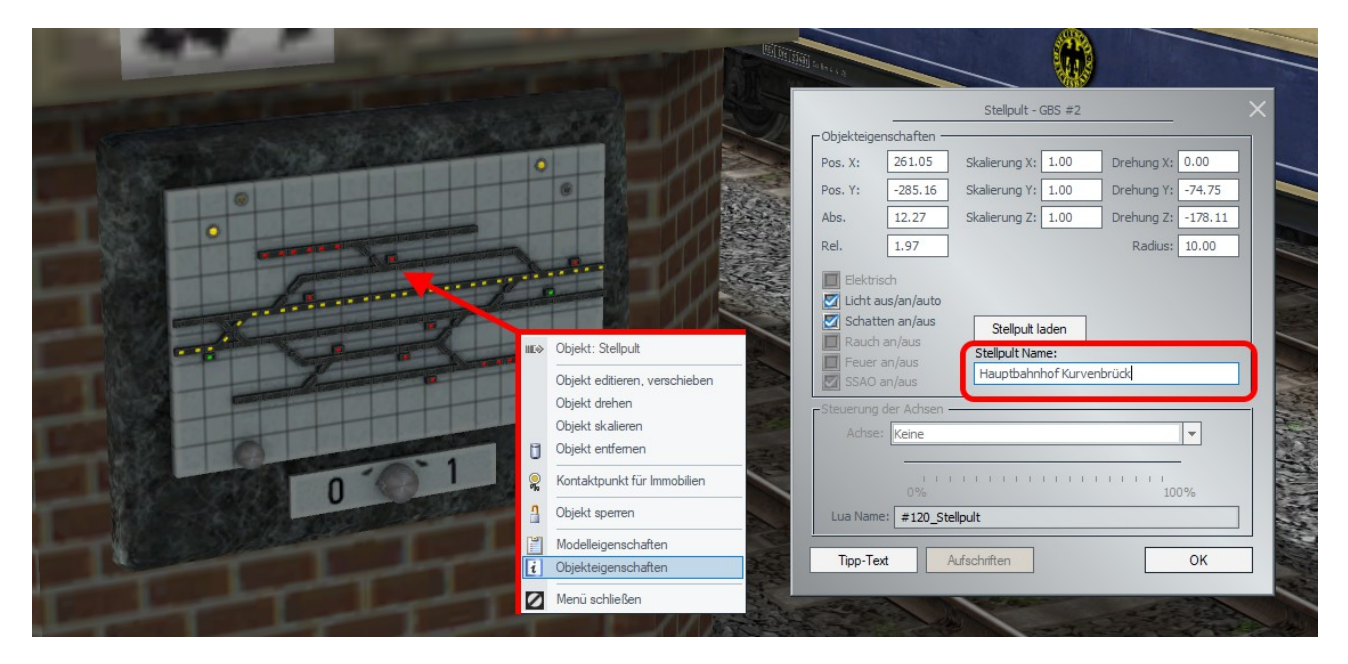

### **Schlusswort:**

In die Entwicklung des Plug-In 1 zu EEP 15.1 sind viele Wünsche erfahrener EEP-Anwender eingeflossen. Die Neuerungen erleichtern sowohl den Bau als auch den Betrieb Ihrer Anlagen. Die Lua-Erweiterungen eröffnen darüber hinaus völlig neue Möglichkeiten, Ihre Anlagen "intelligent" zu automatisieren. Wir wünschen Ihnen viel Freude mit diesem ersten Plug-in zu EEP 15.1.

Ihr EEP-Team von Trend.